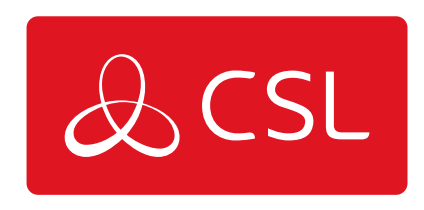

# VOICELINK QUICK GUIDE

# STEP 5. ONLINE CONFIGURATION (ONLY NEEDED IF RECONFIGURATION FROM DEFAULT IS REQUIRED)

CONNECTED . SECURE . LIVE

## **VoiceLink Quick Guide**

### Step 5. Online configuration (only needed if reconfiguration from default is required)

IMPORTANT – You must register for first time use of the VoiceLink Web Application at least 24 hours before access is granted.

You should not need to programme VoiceLink from the default settings. If you require bespoke settings, you are able to do this via the VoiceLink Web Application (see QR code/URL at start of guide). The VoiceLink Web Application will allow you to view trouble alerts create additional user accounts and check the live device status such as the current battery/mains power state, whether the device is online or the telephone line has been picked up. It will also allow you to customise the device programming with options to override the outgoing telephone number, change the low battery checking alert level and the periodic test frequency.

To register VoiceLink to the Web Application follow these steps

1) From the home page, enter the Lift section

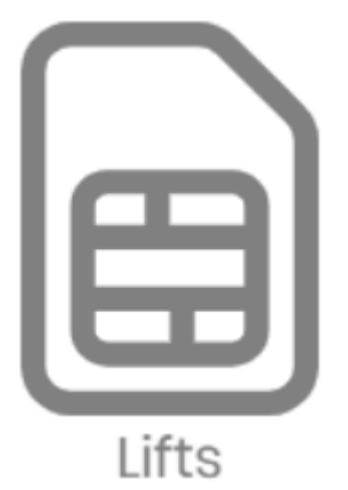

2) Select + New Lift from the menu

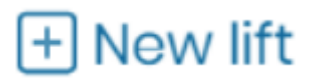

3) Add a name and description of your choosing

4) Change the Device ID Type to IMEI and enter the IMEI number (can be found on a sticker on the side of the device or on the radio module) under Device ID

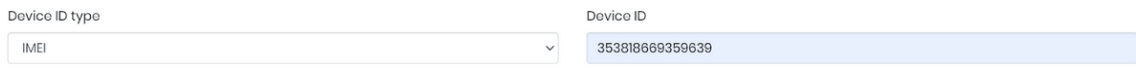

5) Add the site location

#### 6) Change the Device type to 4G.VoLTE

Device type

4G.VoLTE

### 7) Set a device and programming password (default is 000000 and 0)

Device password

000000

Programming password

 $\checkmark$ 

8) Click on Create

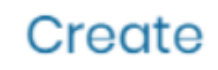

 $\circ$ 

Your device will now appear in the list to which you can connect to using the Remote

Configuration button- 0